# **Tryout/laptop check for a digital exam oncampus on your own laptop**

The tryout is a way to test if the Schoolyear software works on your laptop. The software is installed as a part of the tryout. If you are able to do the tryout successfully, then your laptop is ready for the real exam. Further instructions will be available in the exam room.

You can open Schoolyear as part of the tryout two times per week.

 If you run into problems doing the tryout we have a diagnostic tool available to help you investigate issues with your laptop. You can download it [here](https://examsupport.wur.nl/getdiagnose.php). Install the tool and follow the instructions.

# **Checklist tryout for an on-campus digital exam**

Click on a number below to show detailed information.

#### **1. Check if your laptop meets the requirements**

You can find the requirements on the page: Preparations for the on-campus digital exam

**2. Open a webbrowser (Chrome, Firefox or Edge) and go to Ans. On a Macbook, the Safari browser is not supported. In that case install one of the mentioned browsers.** 

Go to [https://ans.app](https://ans.app/) and click on 'Sign in' in the upper right corner of the page.

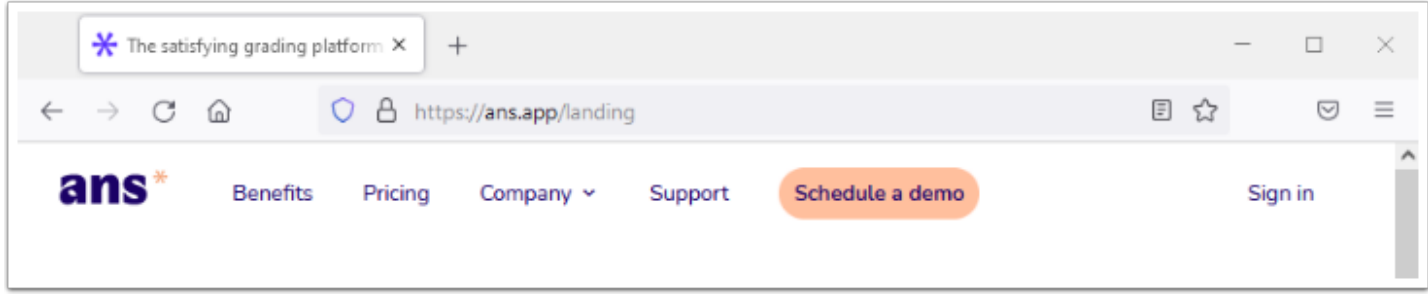

## **3. Logon with your school account (WUR)**

Under Log in with your school account, choose **Wageningen University & Research (WUR)** 

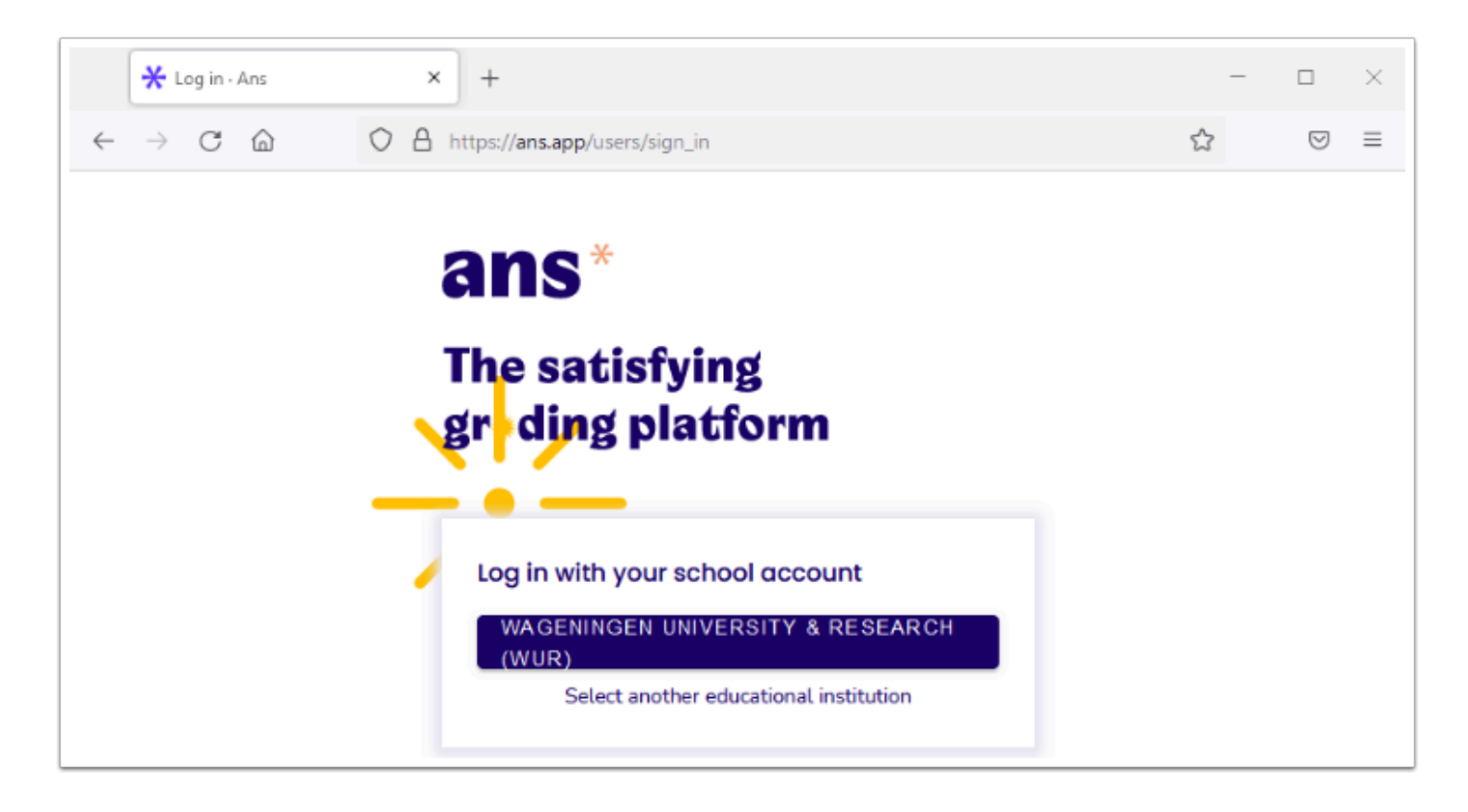

On the next page fill in your WUR username and password.

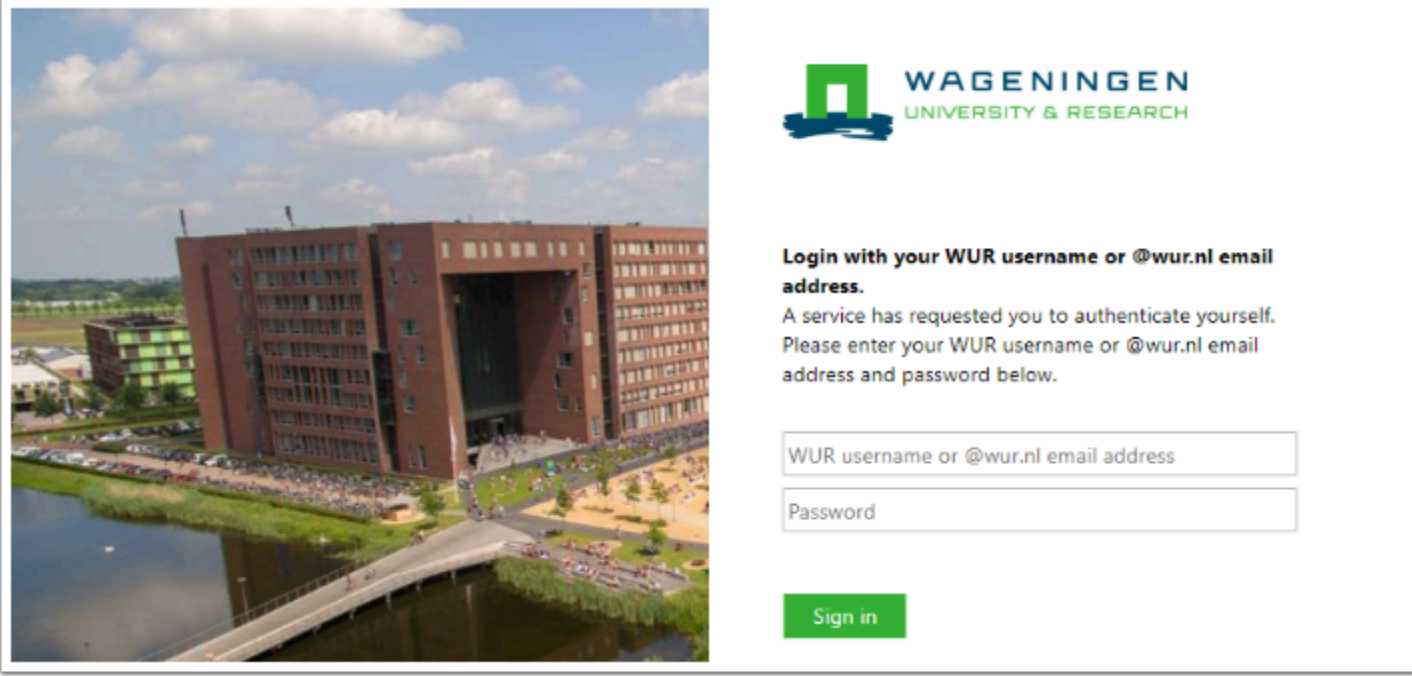

Click on the 'Sign in' button.

The overview of available exams in Ans opens:

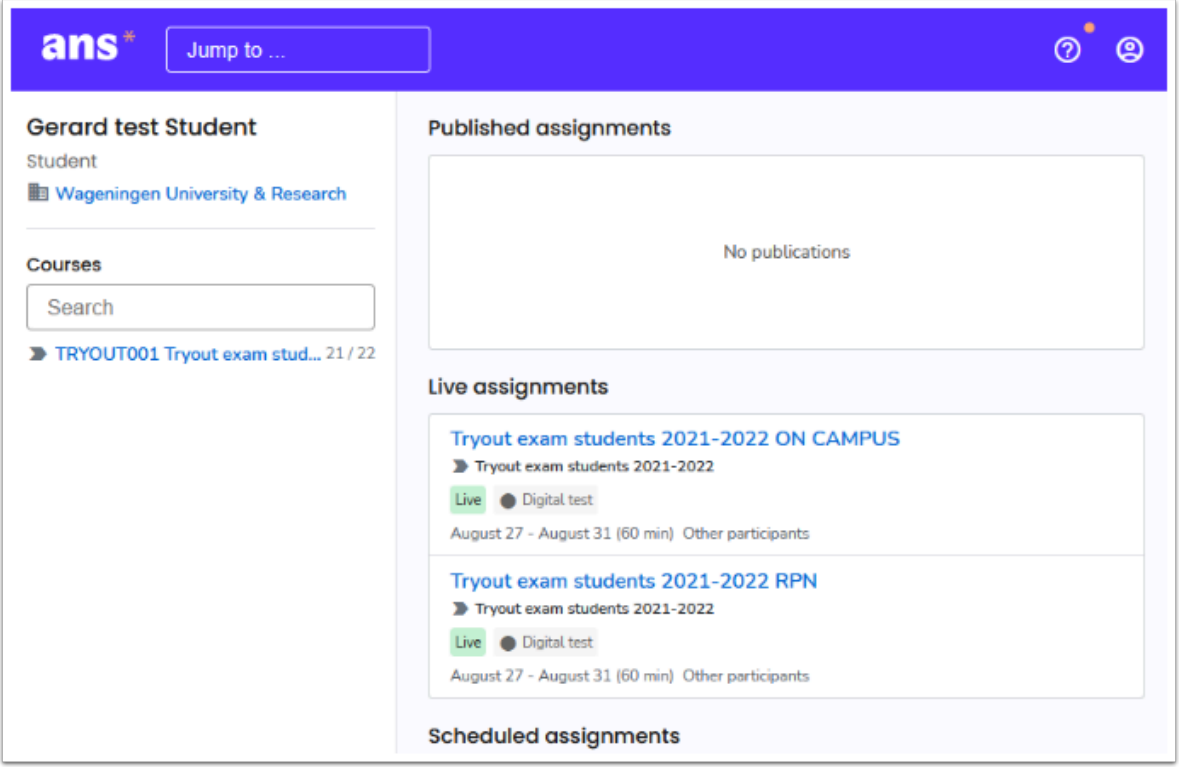

Click on the Live Assignment 'Tryout exam students 2023-2024 ON CAMPUS SCHOOLYEAR'

The instruction page of the exam will be shown. You should read the text carefully as it will reveal the password you need to enter the tryout exam. During a real exam the invigilator will give you the exam password.

## **4. Download and install the software. If you already have Schoolyear installed, this step is skipped.**

 When you start a Schoolyear exam, Schoolyear will check if the latest version is installed. If not, Schoolyear will ask you to update.

a. Click on 'Download Schoolyear'

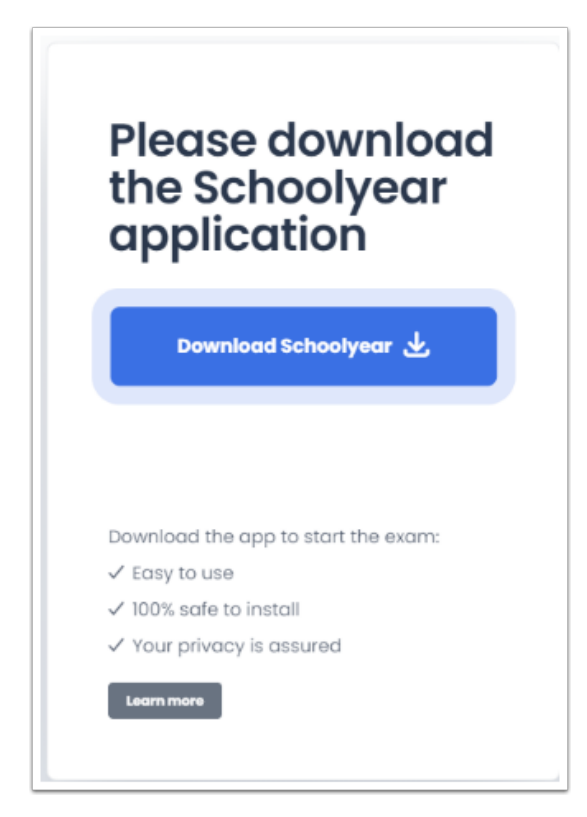

b. The Schoolyear plugin will be downloaded. Now start the installation of Schoolyear and follow the instructions on screen.

 After Schoolyear is installed the application will ask you to confirm before continuing. Save all open documents and programs other than your browser to prevent the loss of data before you proceed.

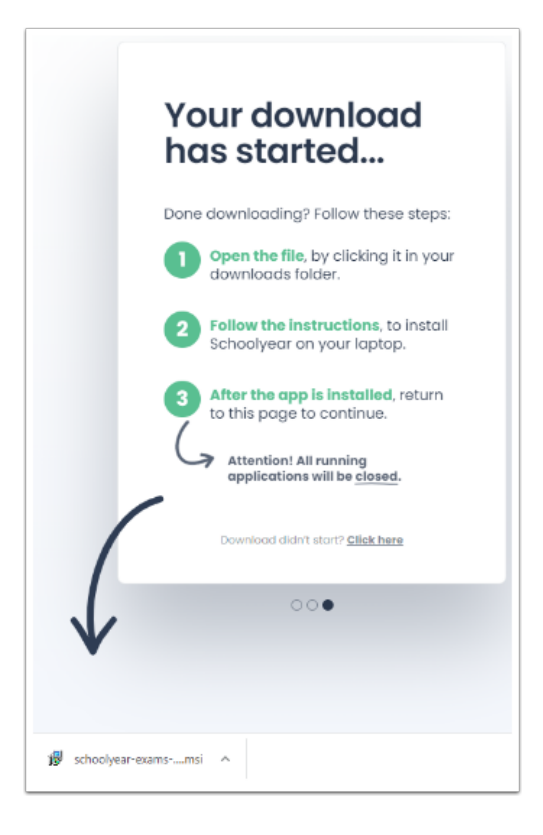

#### **5. Schoolyear will log you off and when you logon again the Schoolyear application will be started**

When the installation is finished the Schoolyear application will ask you to confirm that Schoolyear is allowed to close all running applications, before signing you out of Windows.

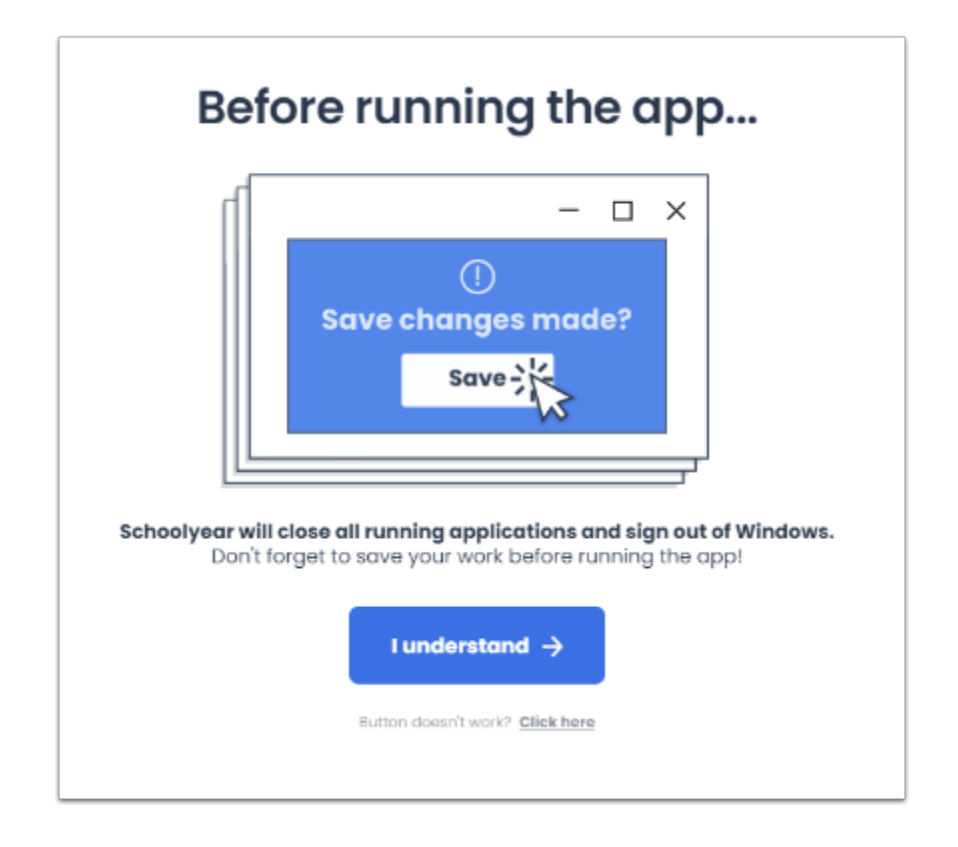

#### **6. Start the tryout**

Once you sign back in to Windows the Schoolyear application will start and automatically redirect to the Ans tryout.

The instruction page of the tryout exam will be shown. You should read the text carefully as it will reveal the password you need to enter the tryout exam. During a real exam the invigilator will give you the exam password.

Enter the exam password and click on "Start".

#### **7. Answer the questions in the exam.**

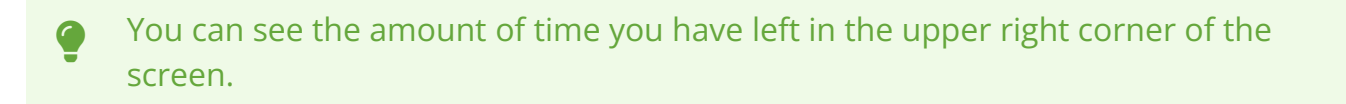

#### **8. Submit the exam**

The submit button will be visible in the lower left corner of the browser when you have reached the final question.

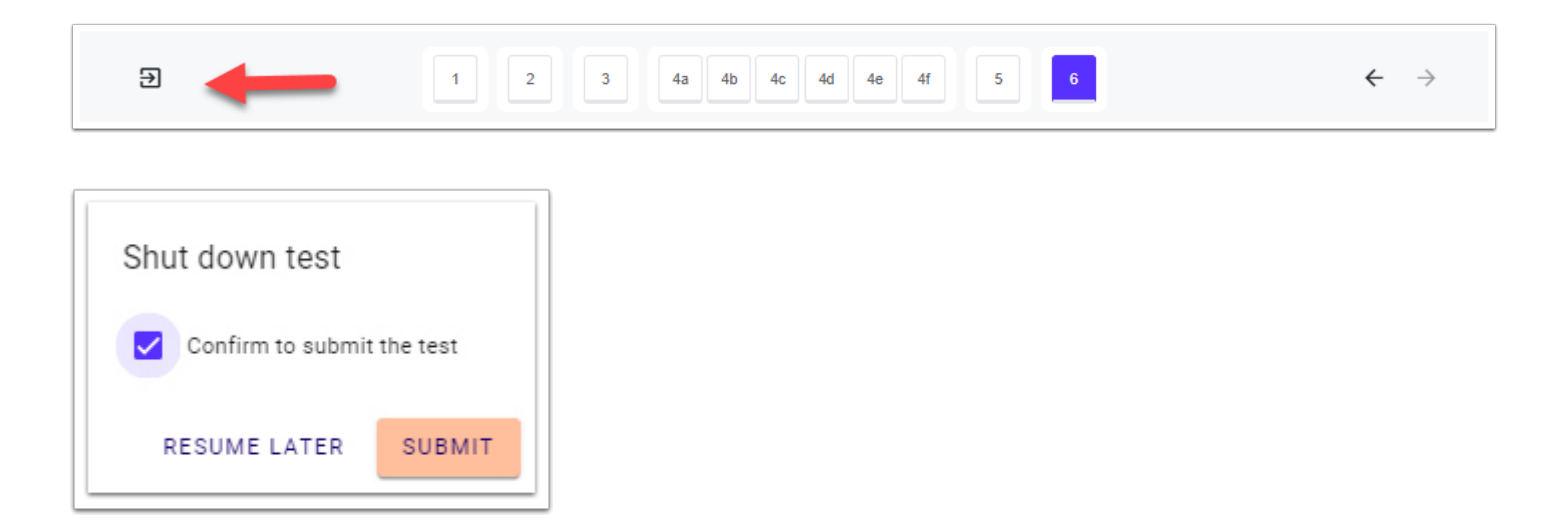

#### **9. Close Schoolyear**

You can close Schoolyear with the button 'EXIT' in the lower right corner of the screen.

#### Want to know more about digital exams on campus?

Please visit:

**----** 

- [General information about on-campus digital exams](https://wur-studentsupport.screenstepslive.com/m/106158/l/1457396-exams-on-campus)
- [Preparations for the on-campus digital exam](https://wur-studentsupport.screenstepslive.com/m/106158/l/1457397-preparations-for-an-on-campus-digital-exam-on-your-own-laptop)
- [Rules for on-campus digital exams](https://wur-studentsupport.screenstepslive.com/m/106158/l/1457400-rules-for-on-campus-digital-exams)
- [Login instructions for a digital exam on campus on your own laptop](https://wur-studentsupport.screenstepslive.com/m/106158/l/1457398-login-instructions-for-an-on-campus-digital-exam)
- [FAQ about on-campus digital exams](https://wur-studentsupport.screenstepslive.com/m/106158/l/1457399-faq-about-on-campus-digital-exams)